# **Adding a User-Defined AutoGroup**

# **Description**

User Defined Auto Groups (UDAGs) will help users get the best visibility and access to their building and meter data. With User-Defined Auto-Groups, users can now create a group that is populated and maintained automatically using a comprehensive list of available filters, including meter and building User-Defined Fields (UDFs). This provides an incredibly powerful way for users to create groups that retain relevance and real value.

# **This topic will...**

- describe the process for adding a User Defined Meter Auto Group.
- describe the process for adding a User Defined Place Auto Group.

# **Prerequisites**

- The ability to add a group requires permissions associated with the following User Roles:
	- Administrator Full Access
	- Bill Entry & Account Setup
	- Bldg Administrator

### **Step-by-Step**

- 1. Select **Groups & Benchmarking** from the Main Menu. The Groups Tree View will be displayed on the left, divided into Place and Meter Groups.
- 2. Click to highlight the Place Category or Meter Category tree node under which the Group will reside.
	- 3. Click the **Add** button beneath the Tree View.

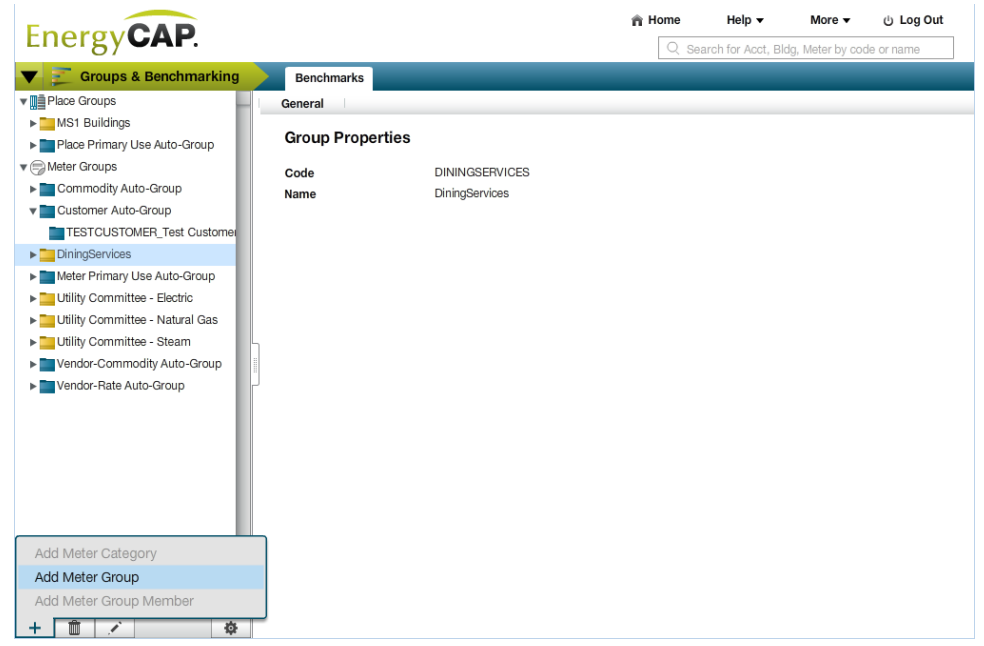

- 4. On the General tab, complete all necessary fields. Then click Continue.
	- a. In the **Name** field, enter the display name for the Category.
	- b. In the **Code** field, a code based on the name will be automatically created. This field can be changed to any desired value.
	- c. For Meter Groups, the **Hide Group Members** check box determines how to honor an individual's user permissions if others with a different set of permissions will be viewing data for the Group.
	- d. Select the Automatic method radio button for the **Group Maintenance Method**.

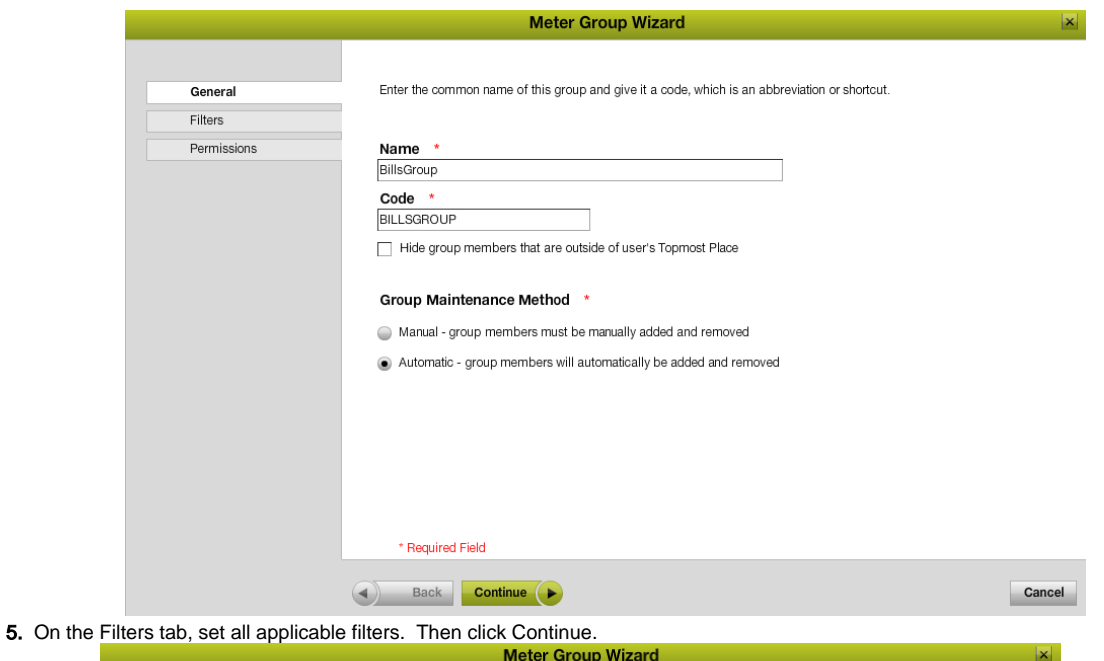

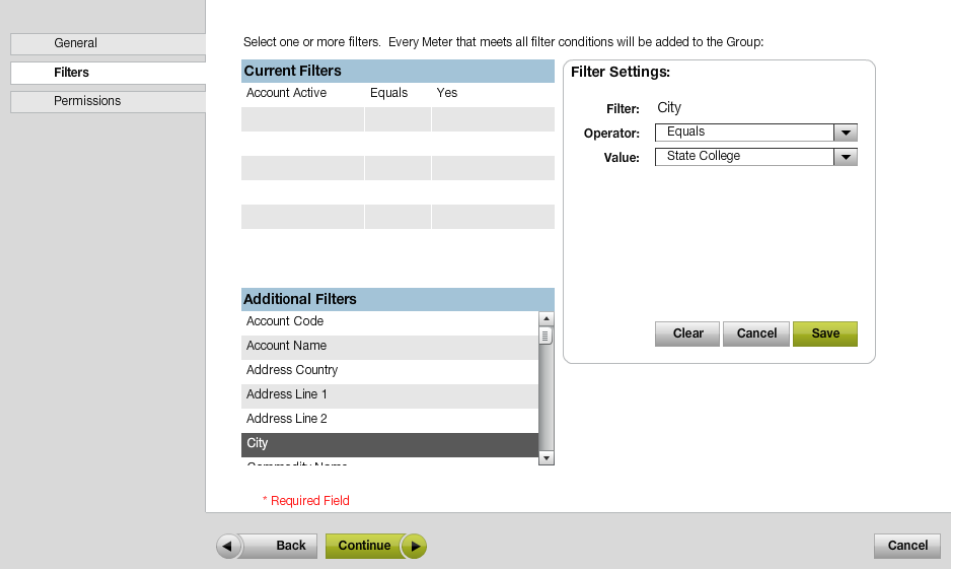

- 6. On the Permissions tab, click a **Group View Permission**:
	- **All Users can view this group** allows any user to view this group
	- **Restrict access based on Minimum Topmost Permission** enables the Topmost place tree. Select the Available Topmost Place desired and move it to the Minimum Topmost Permission by clicking the appropriate arrow button.

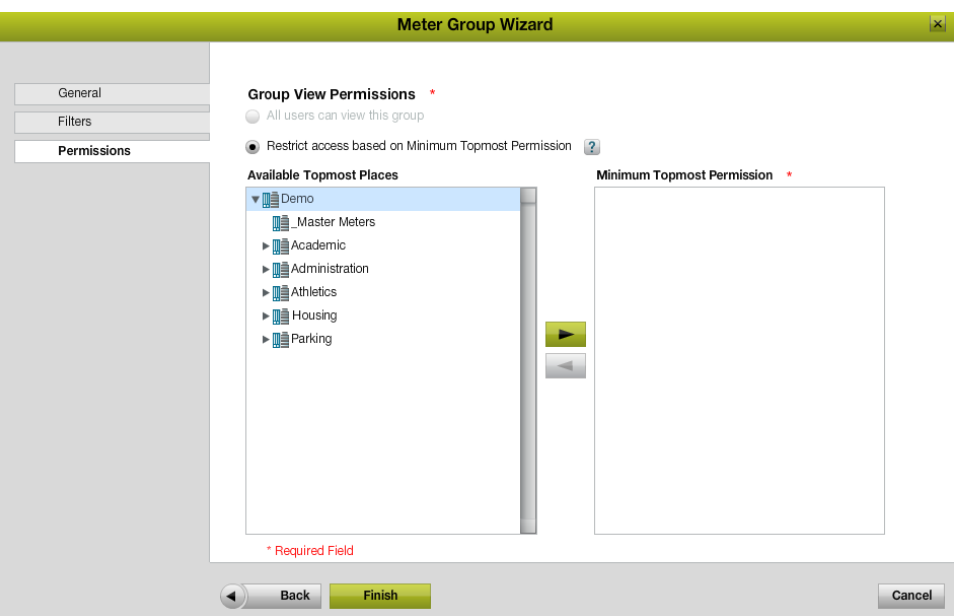

7. Click **Finish**. The **Group Wizard** will close and the new Group will be available on the tree.

### **Rules & Restrictions**

- Categories cannot be created beneath Groups.
- Groups must be created under a Category.
- Groups cannot be added to an Auto-Category, indicated by the blue-colored folder. These are automatically generated by EnergyCAP, and cannot be modified.
- If Automatic Method is selected, at least one filter must be set.
- A user having a Topmost Place permission (established in Users & Permissions) that is EQUAL TO OR HIGHER THAN ANY ONE of the Minimum Topmost Permission selected for the Group may view the Group's Benchmark charts. A user having a Topmost Place permission that is LOWER THAN the Minimum Topmost Permission selected lacks sufficient viewing rights, and will not be able to see the Group from the Tree View.

### **Additional Information**

User Defined Auto Group filter list includes basic demographic information and ALL meter or place User Defined Fields (UDFs).